# **Manual de configuração para a rede wireless "Eduroam"**

## **Windows 7**

1) Clique em cima do simbolo de rede

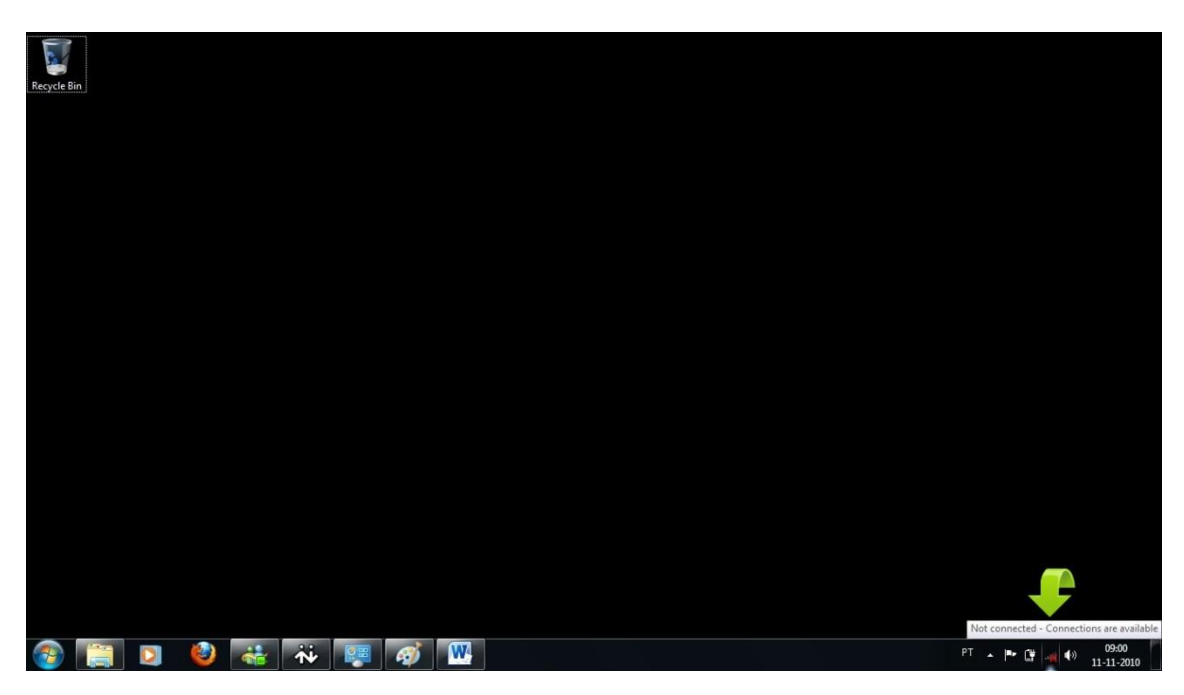

2) Seleccione "*Open Network and Sharing Center*"

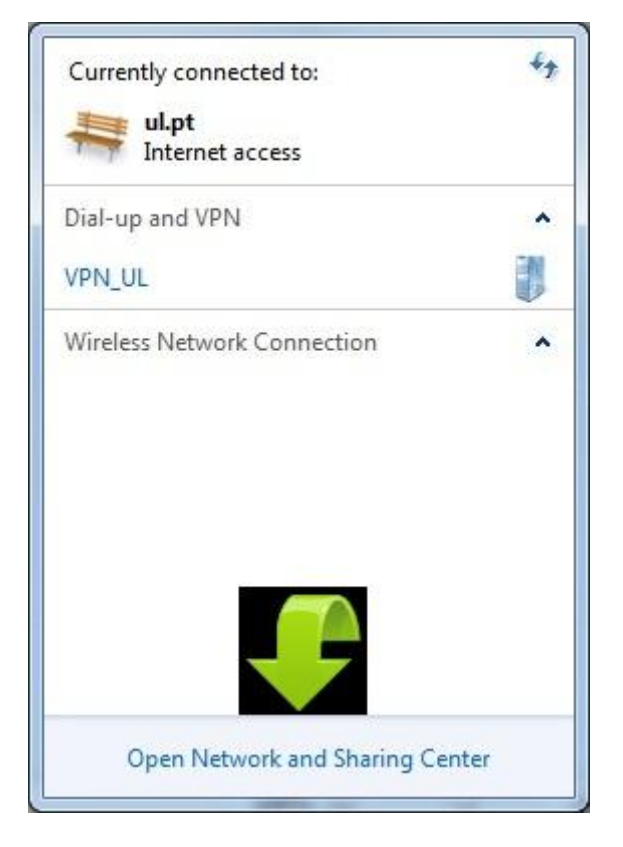

### 3) Seleccione "*Manage Wireless Networks*"

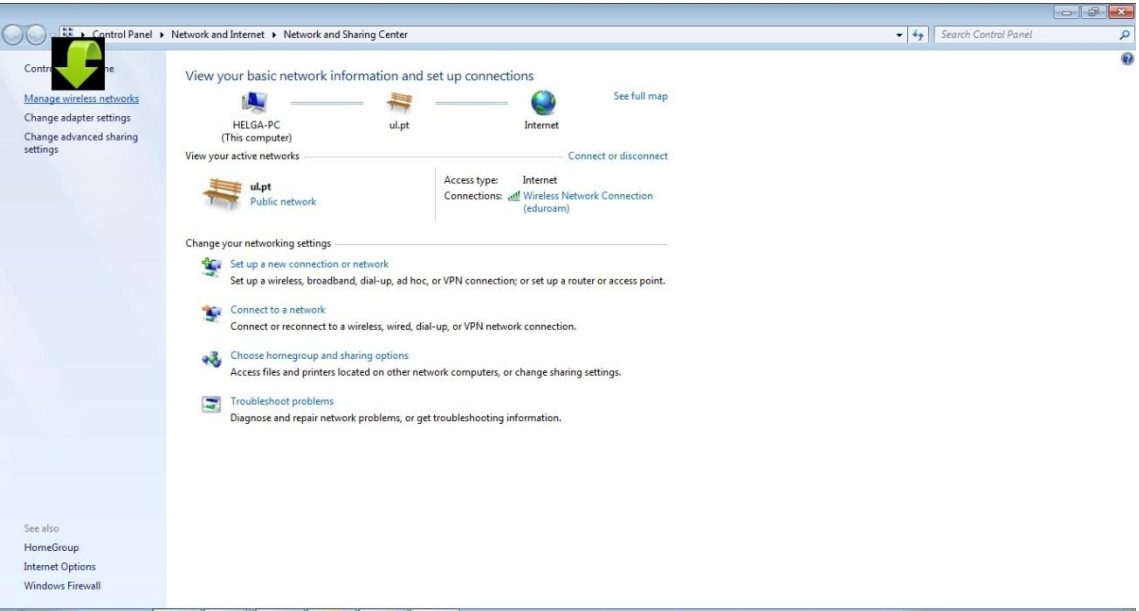

### 4) Seleccione "*Add*"

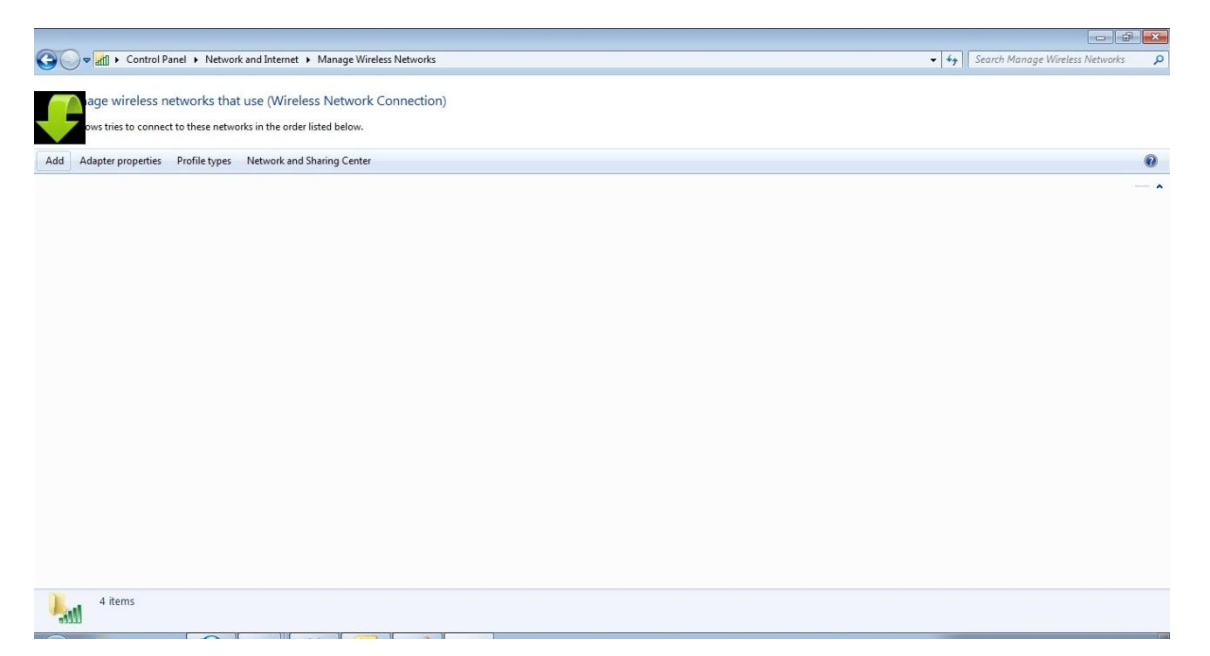

5) Seleccione "*Manually create a network profile*"

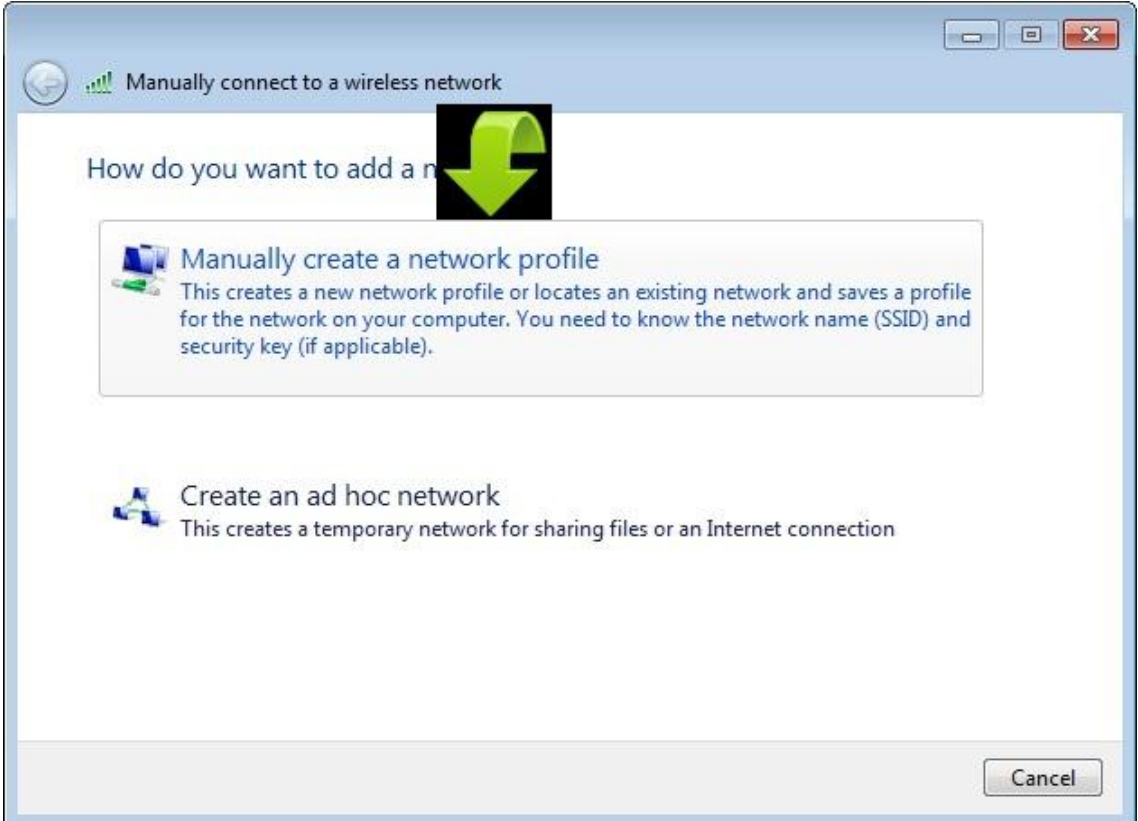

- 6) Preencha os campos de acordo com a figura abaixo
- 7) Seleccione "*Next*"

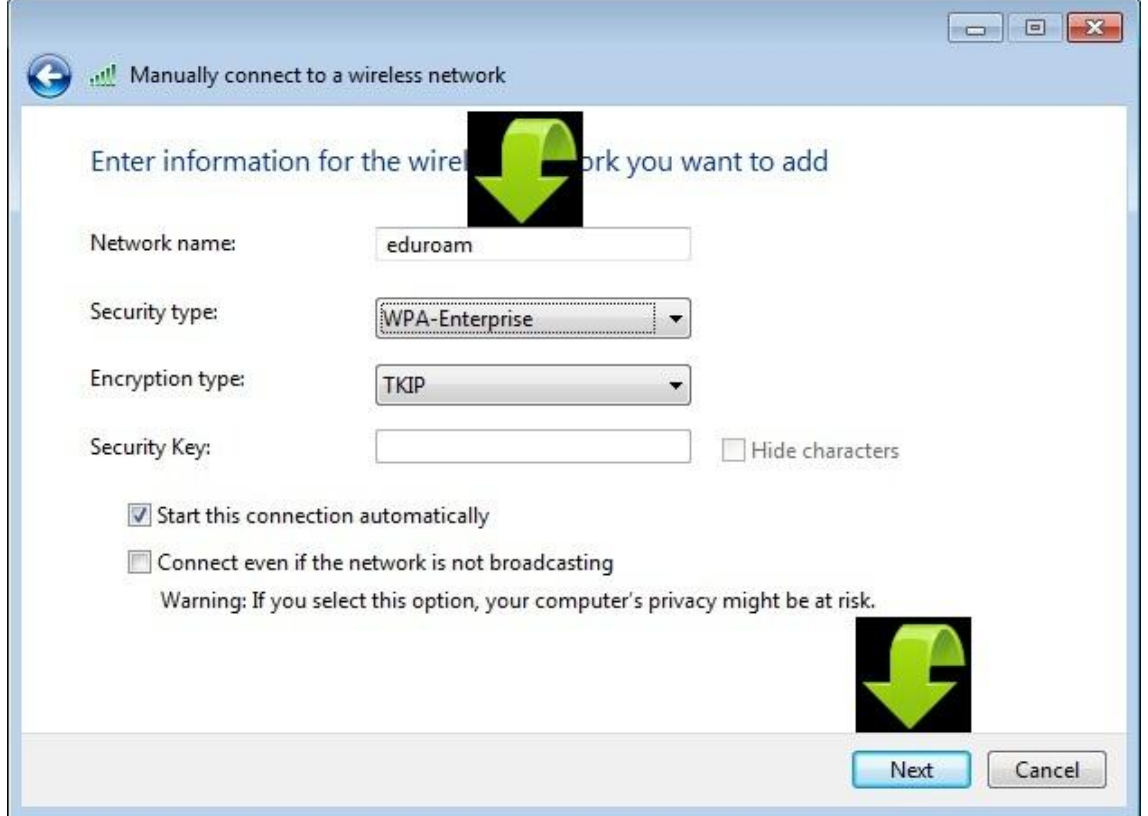

## 8) Seleccione "*Change connection settings*"

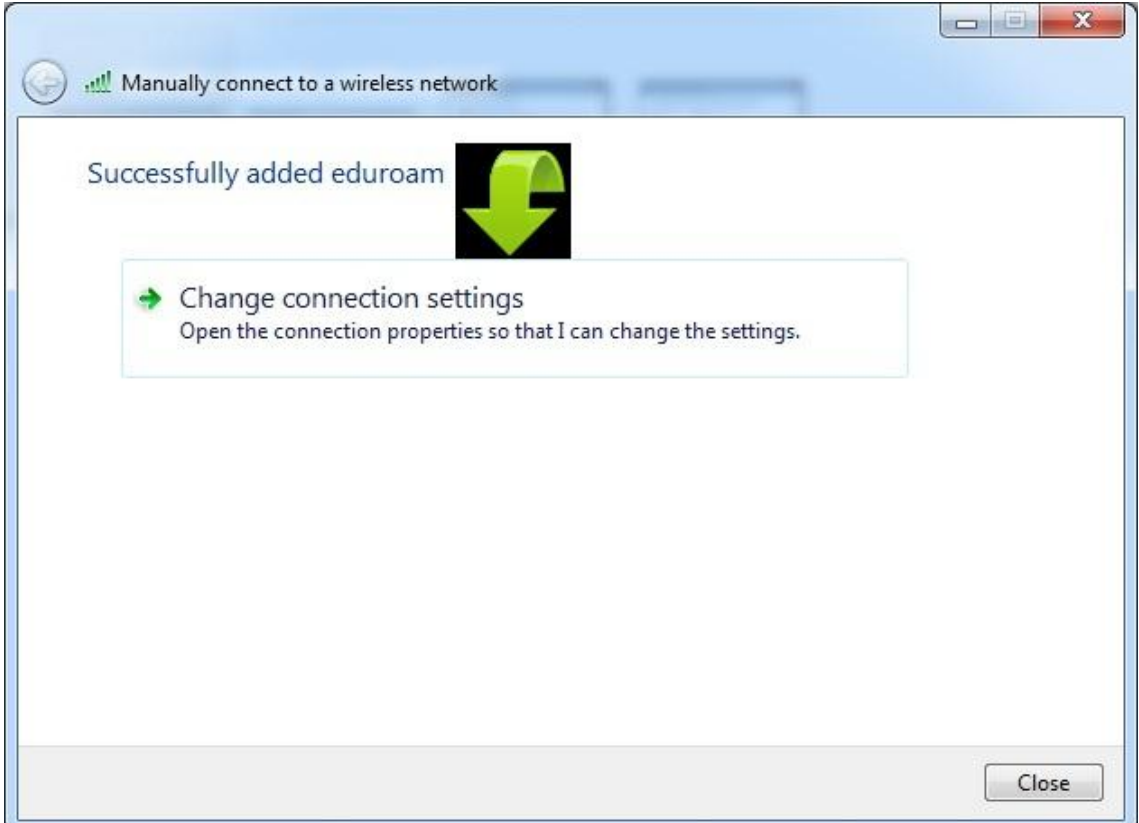

9) Seleccione "*Security*"

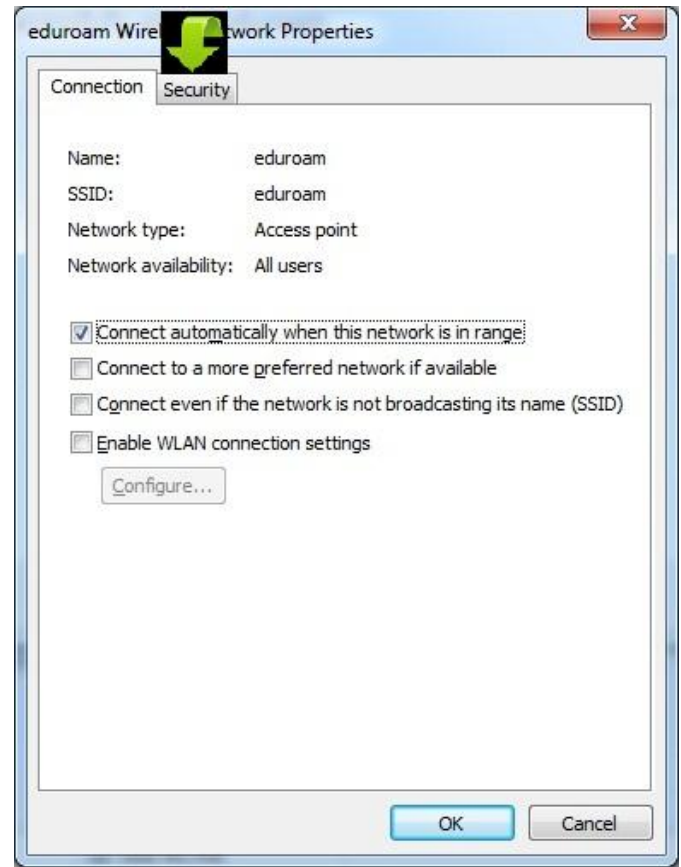

## 10) Seleccione "*Settings*"

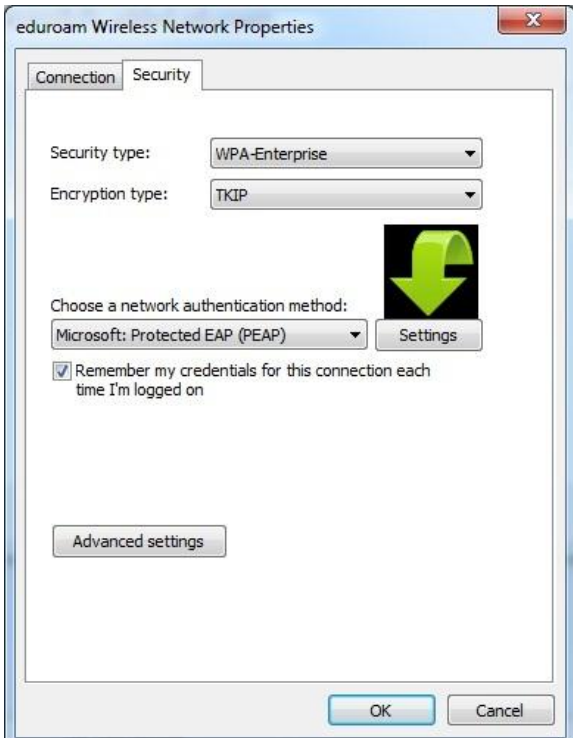

- 11) Remova a selecção "Validate server certificate"
- 12) Seleccione "*Configure...*"

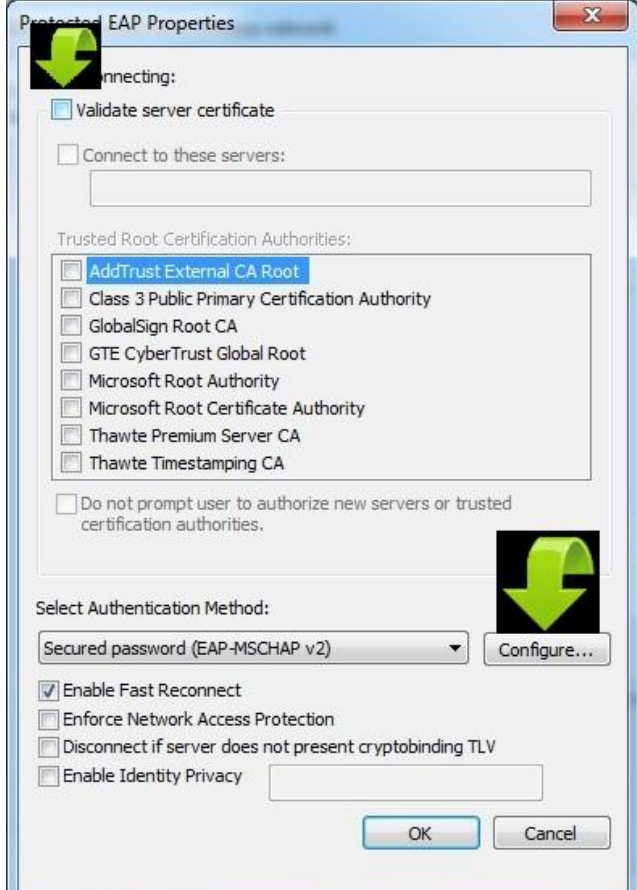

- 13) Remova a selecção
- 14) Seleccione "*OK*"

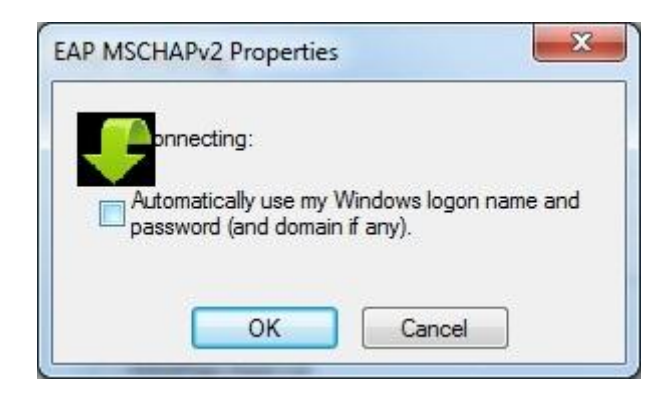

#### 15) Seleccione "*OK*"

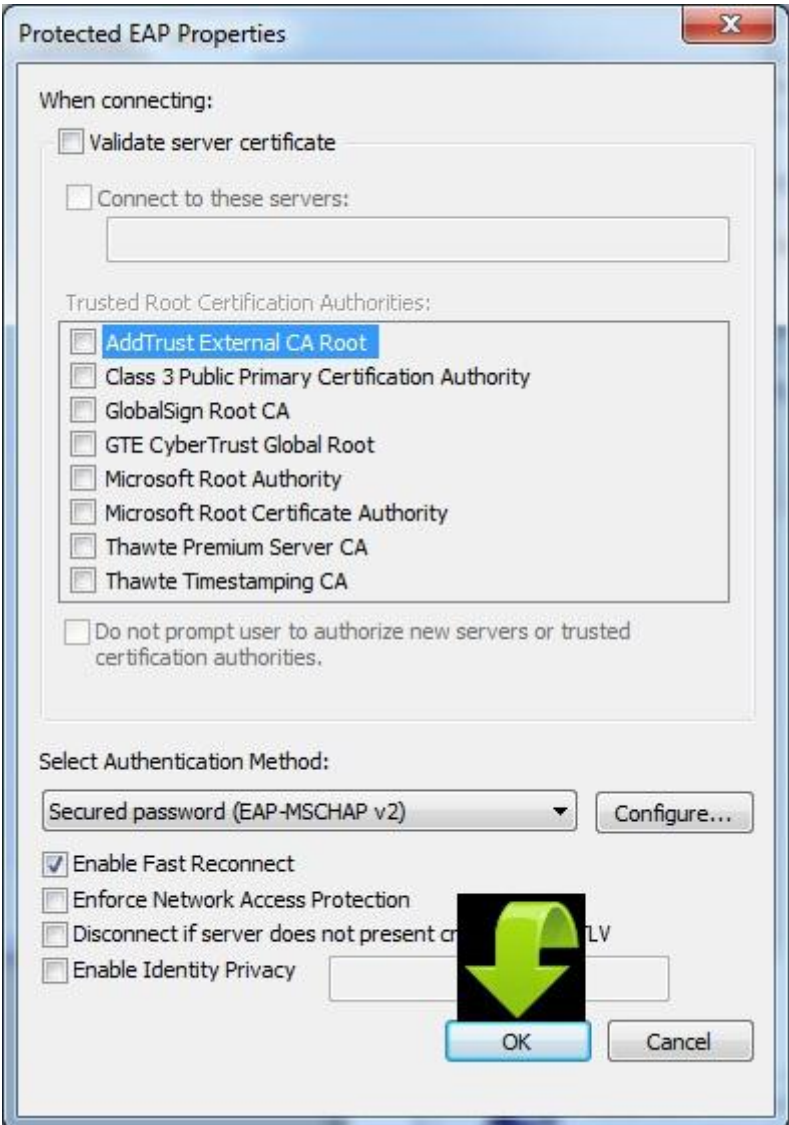

### 16) Seleccione "*Advanced settings*"

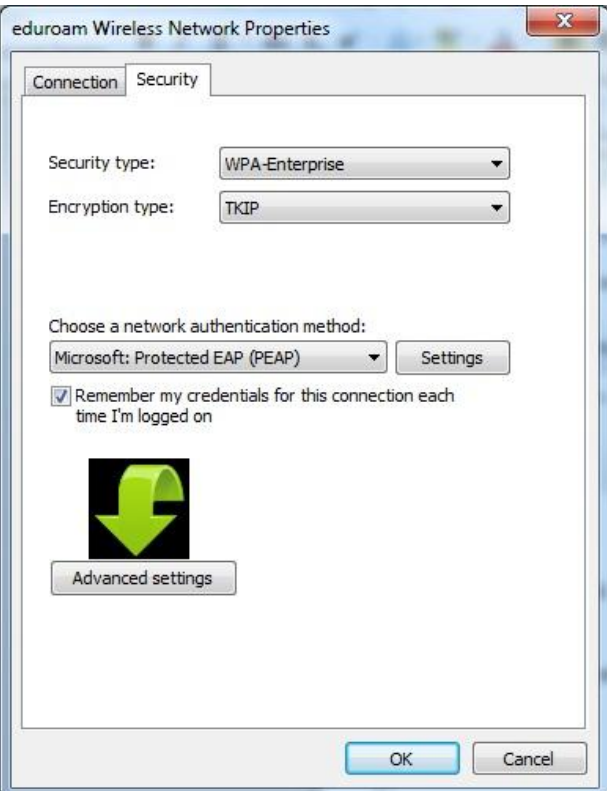

- 17) Seleccione "*Specify authentication mode*"
- 18) Seleccione "*User authentication*"
- 19) Seleccione "*Save credentials*"

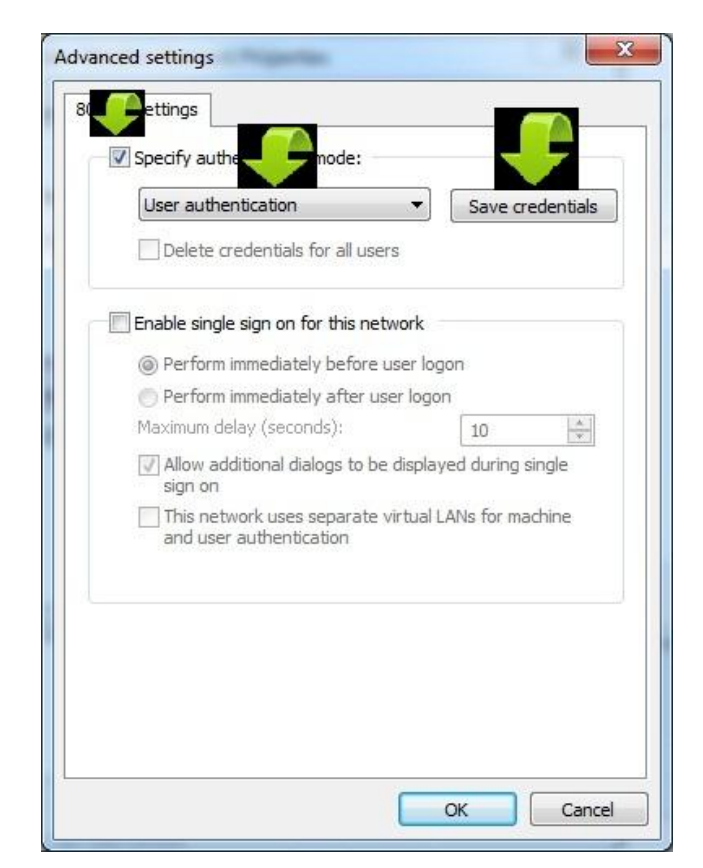

- 20) Insira os seus dados de autenticação de domínio
- 21) Seleccione "*OK*"

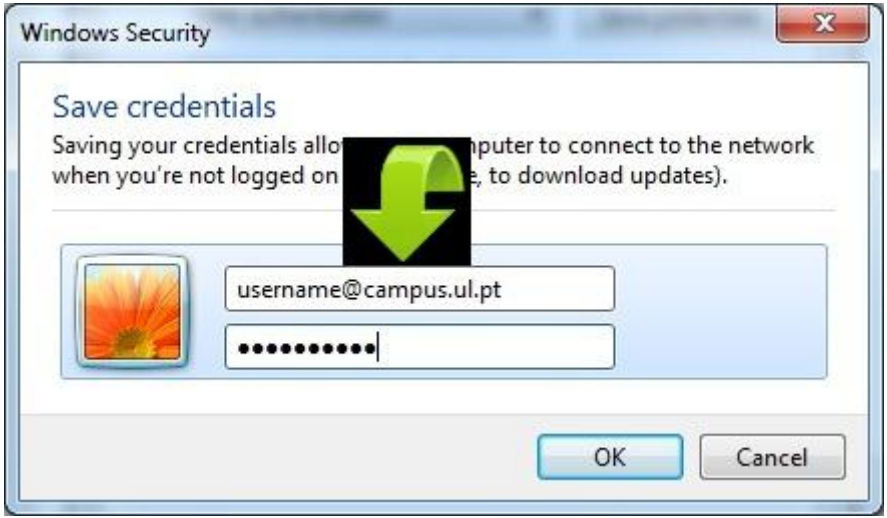

### 22) Seleccione "*OK*"

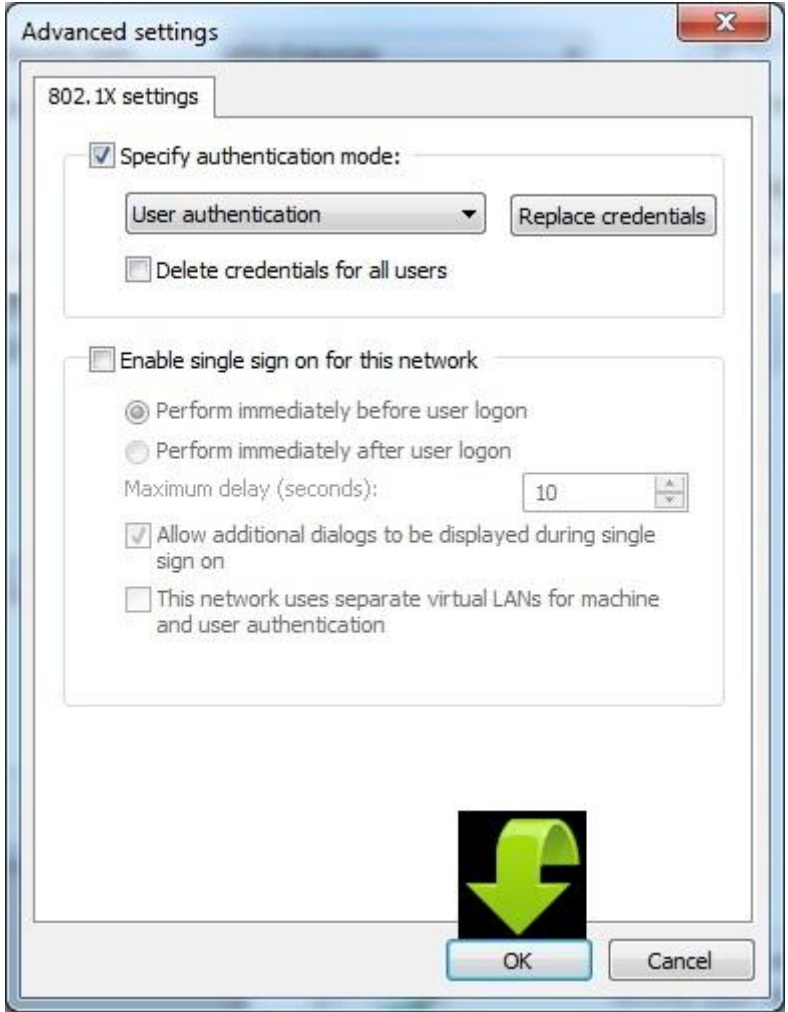

#### 23) Seleccione "*OK*"

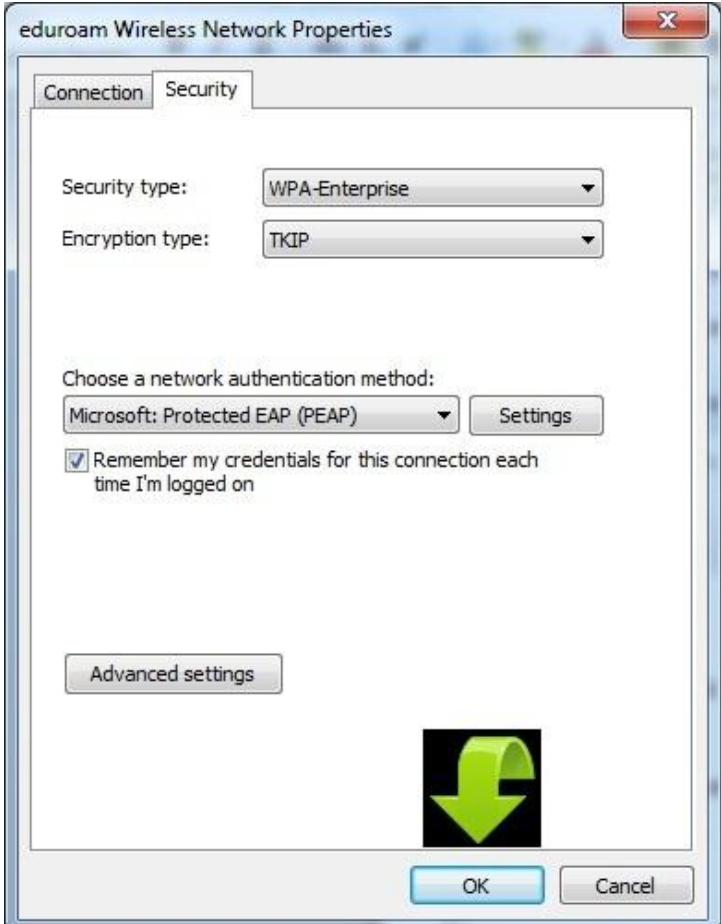

24) A rede ligar-se-á automaticamente

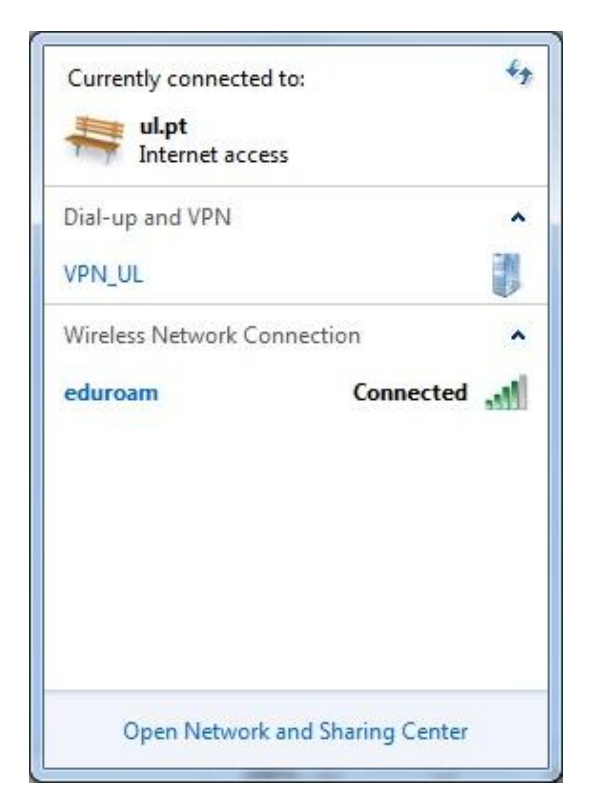